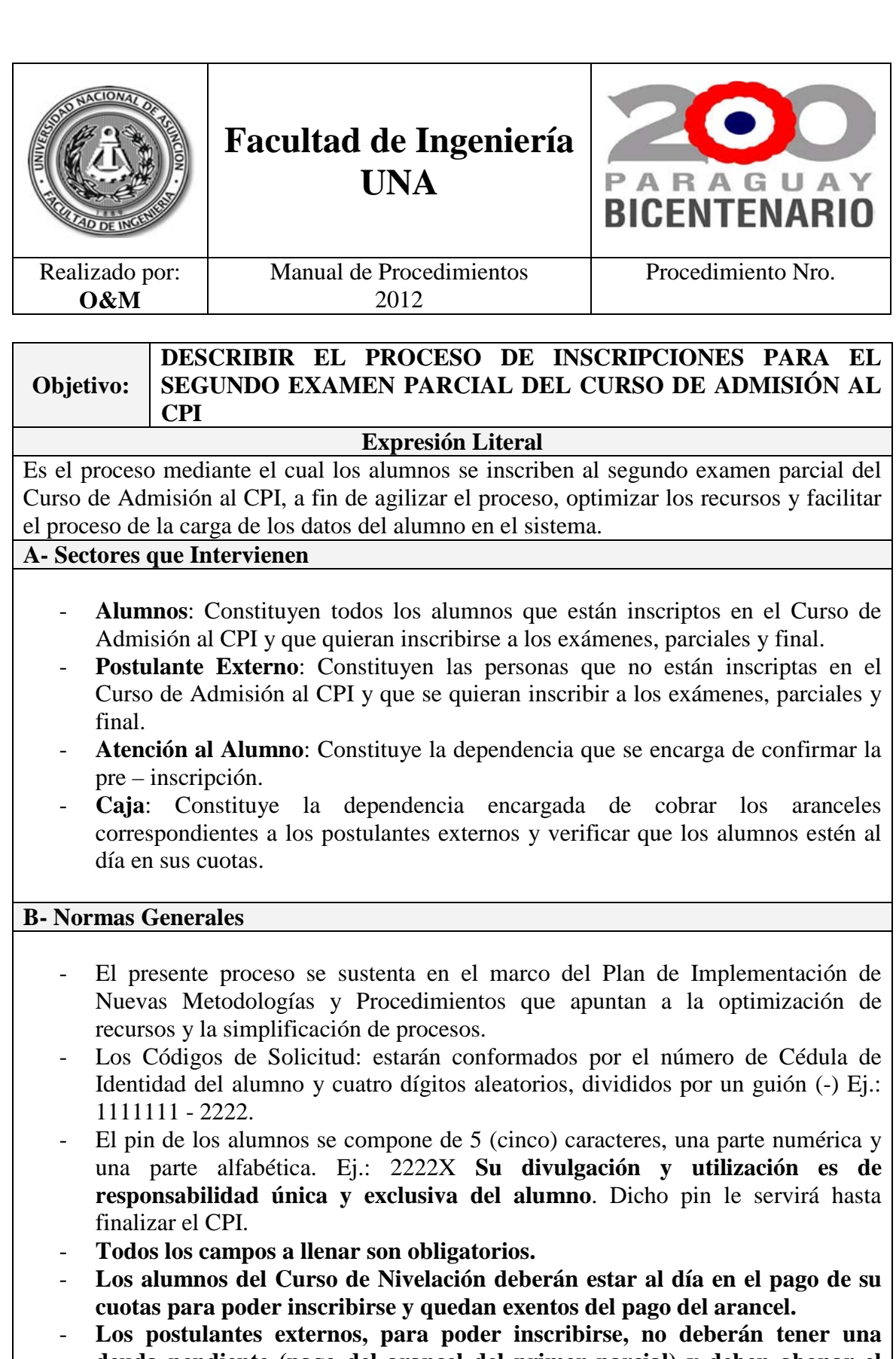

**deuda pendiente (pago del arancel del primer parcial) y deben abonar el arancel correspondiente al segundo parcial.** - En cada periodo del Curso de Admisión al CPI, los alumnos deberán cargar sus datos en un Link en la página Web de la FIUNA, que generará una confirmación a su email incluyendo su pin correspondiente.

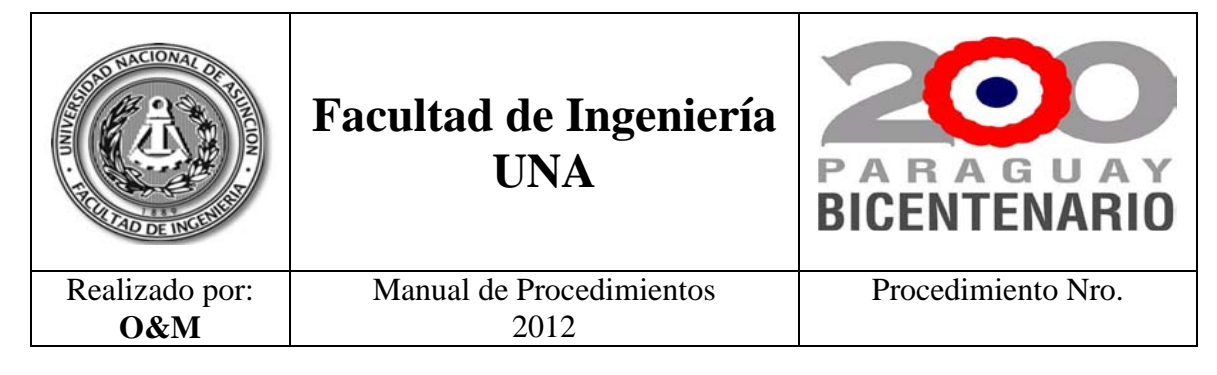

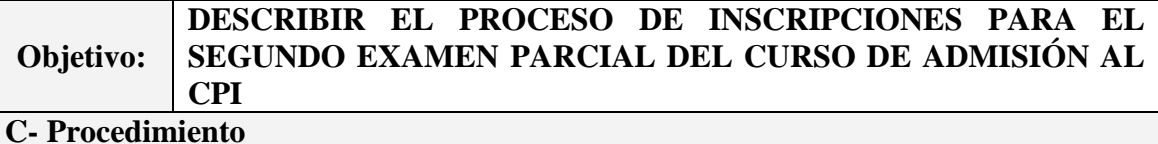

# **Paso 1: Pre – Inscripción en la Web.**

### a) El alumno o el postulante externo ingresa a la página web de la FIUNA, en el Acceso Directo ingresa en Admisión a la FIUNA y luego en Consulta de Notas.

- b) Ingresa su número de cédula de identidad con su pin y accede al sistema. En el campo Pre - Inscripciones ingresa en Exámenes de Admisión al CPI.
- c) Completa todos los campos solicitados. Tiene una opción de vista previa antes de confirmar la Pre – Inscripción.
- d) Registra, imprime y firma la Solicitud la Pre Inscripción.

#### **Paso 2: Verificación de Saldo y Pago en Caja.**

- a) El alumno o el postulante externo acude a la Caja, entrega su Solicitud de Pre Inscripción.
- b) El cajero verifica si es alumno o postulante externo.
- c) Si es alumno, verifica que esté al día en el pago de sus cuotas, si lo esta da su VºBº en la Solicitud de Pre – Inscripción, si no lo esta cobra las cuotas pendientes y luego da su VºBº en la Solicitud de Pre – Inscripción.
- d) Si es postulante externo cobra el importe del arancel, genera el Recibo de Dinero cuyo original entrega y da su VºBº en la Solicitud de Pre – Inscripción.

## **Paso 3: Confirmación de la Inscripción.**

- a) El alumno o el postulante externo acude a Atención al Alumno, entrega la solicitud de Pre – Inscripción con el VºBº del cajero.
- b) El funcionario de Atención al Alumno recibe la impresión de la solicitud, ingresa en Agregar Postulante.
- c) Luego ingresa el código de solicitud.
- d) Verifica los datos de la carga efectuada.
- e) Selecciona las asignaturas.
- f) Confirma e imprime el comprobante de la Inscripción.
- g) Entrega al alumno el comprobante de la Inscripción.

#### **D- Diagrama (Anexo 1)**

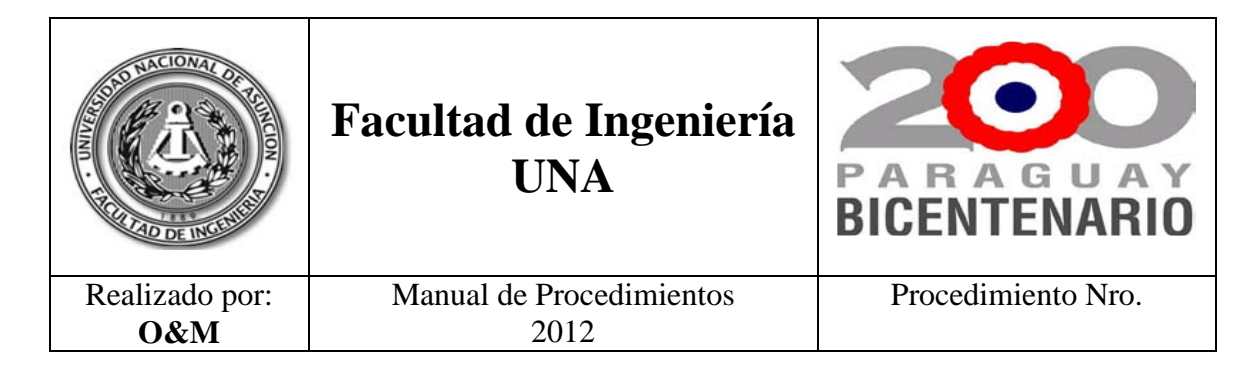

# **Anexo 1.**

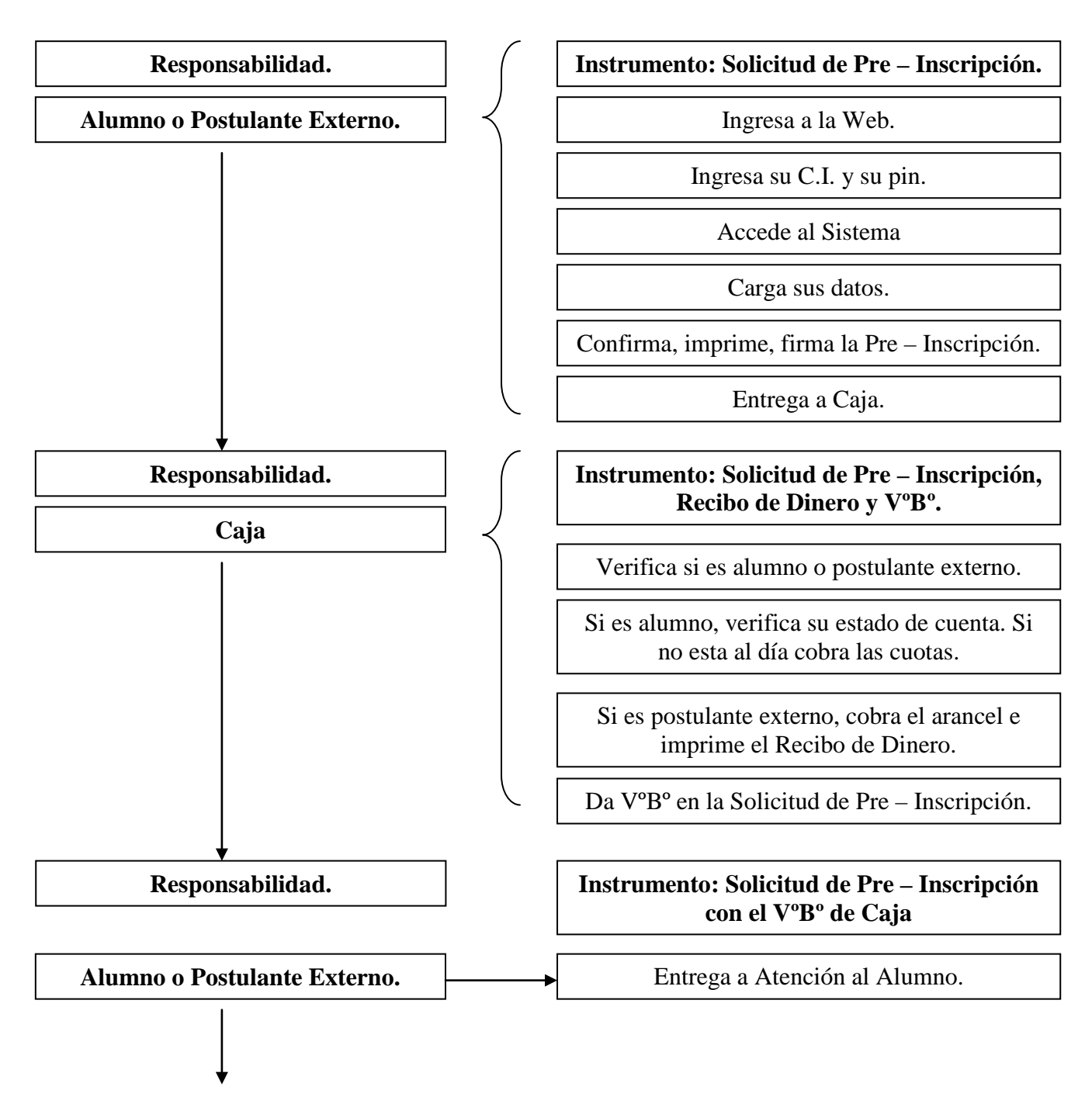

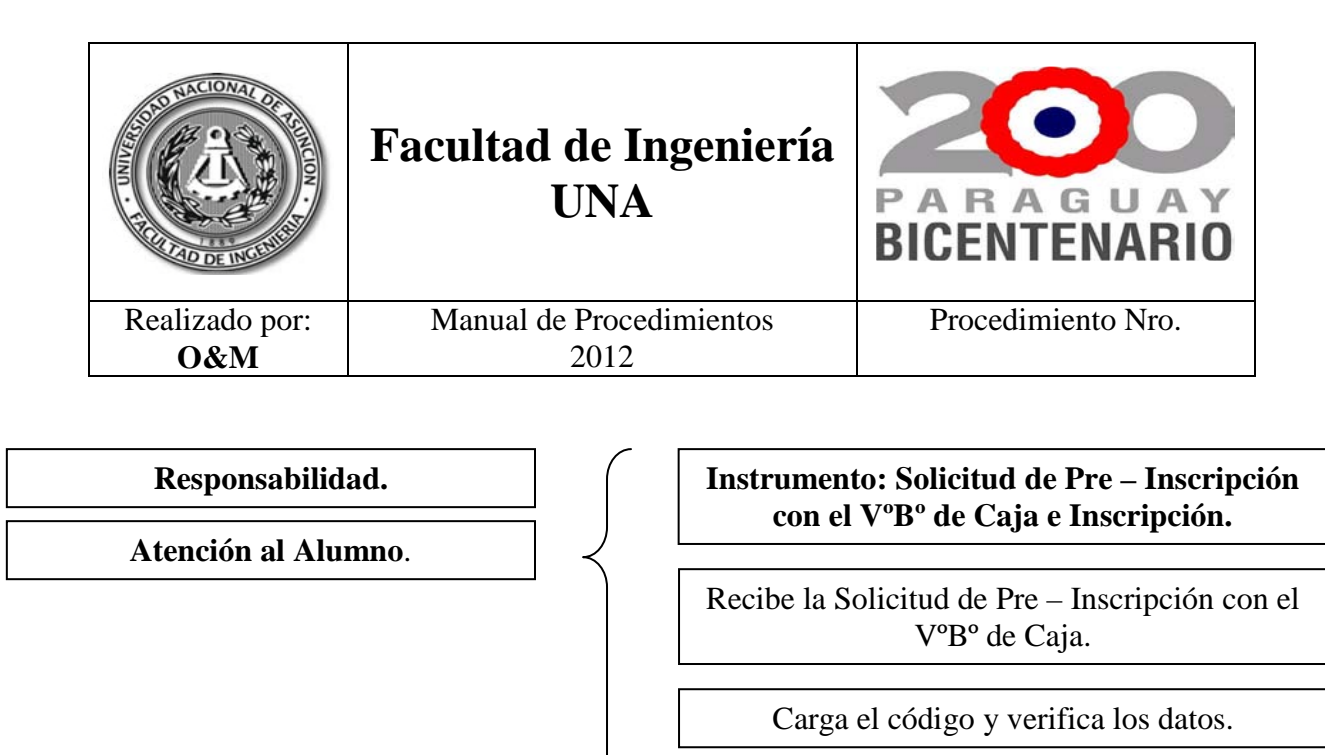

Confirma, imprime y entrega la Inscripción.

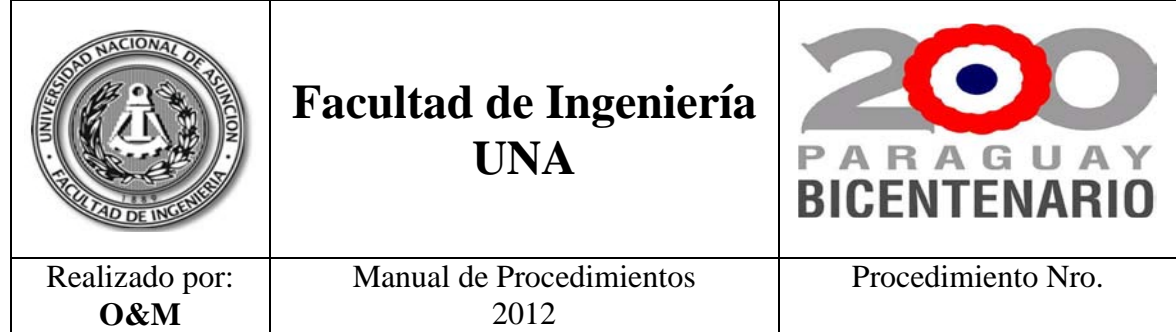

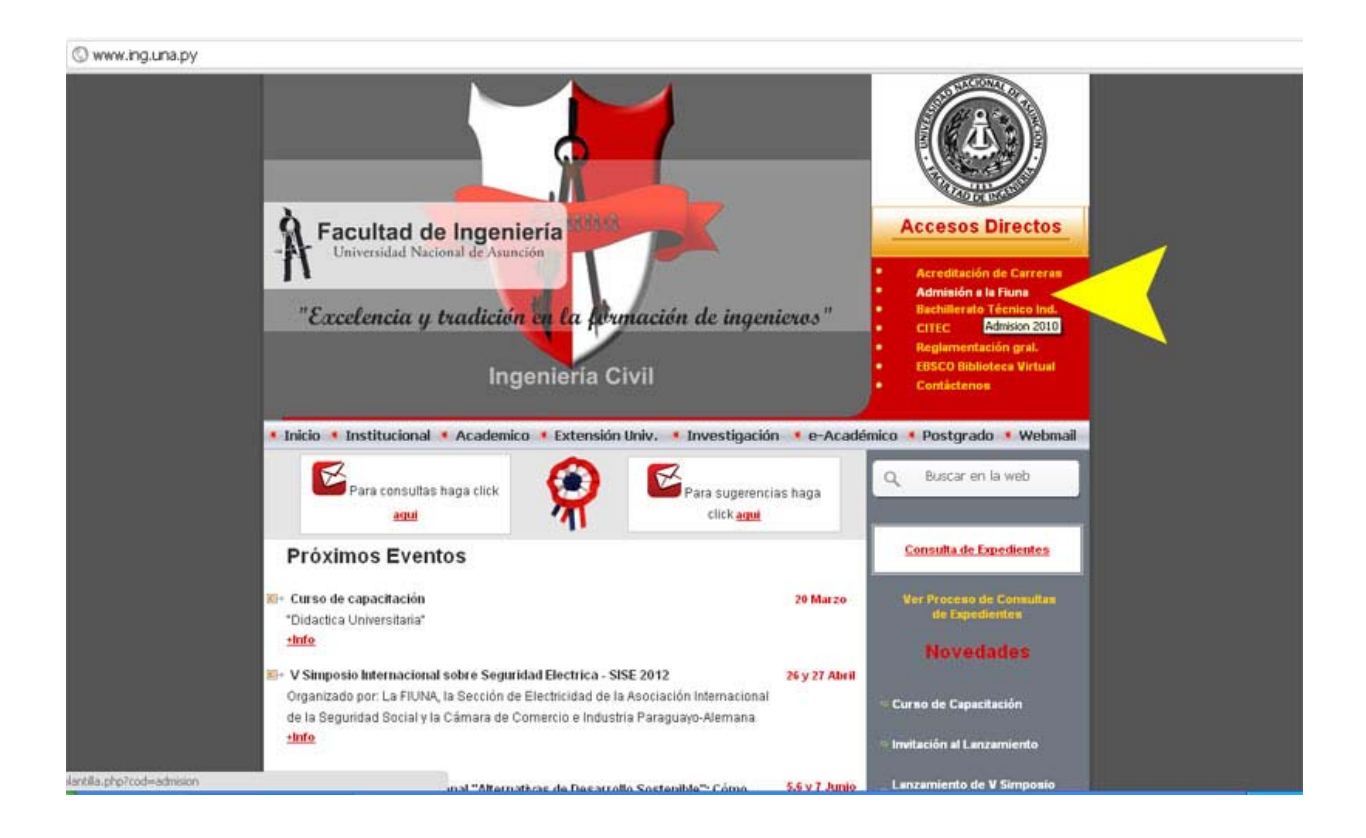

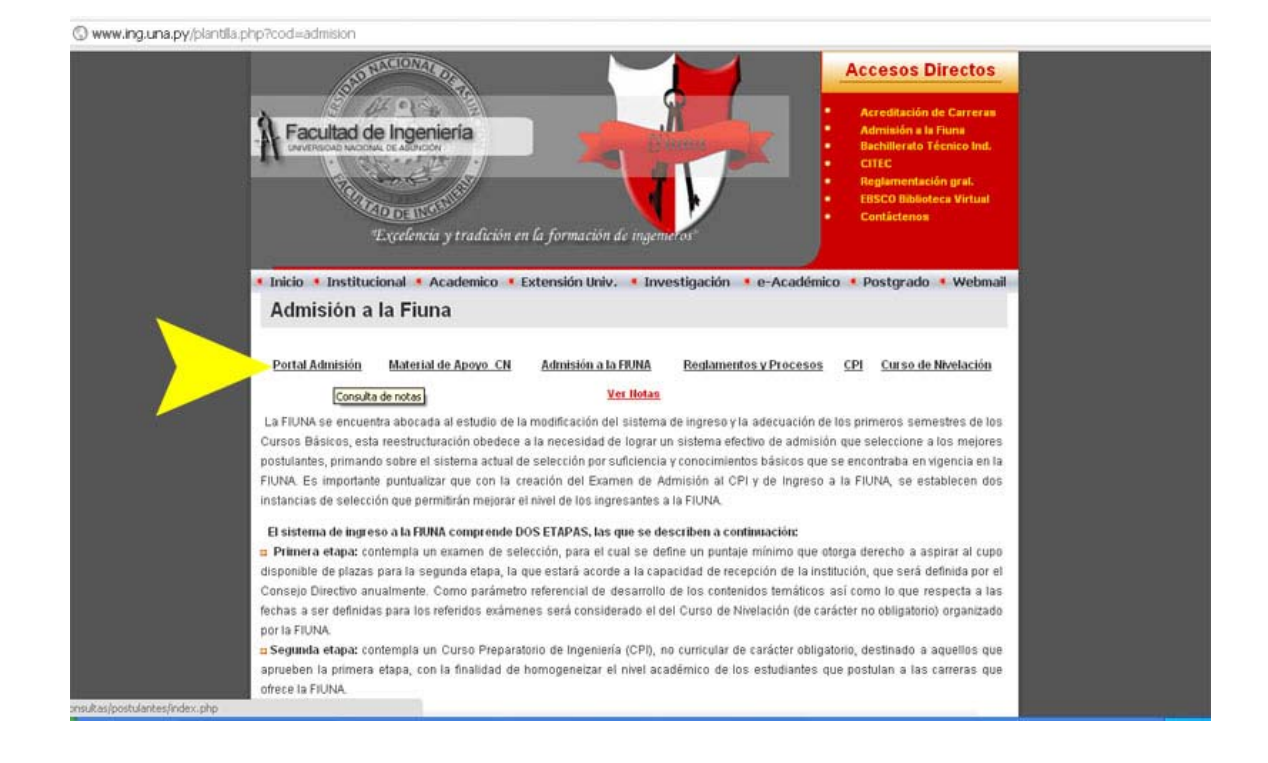

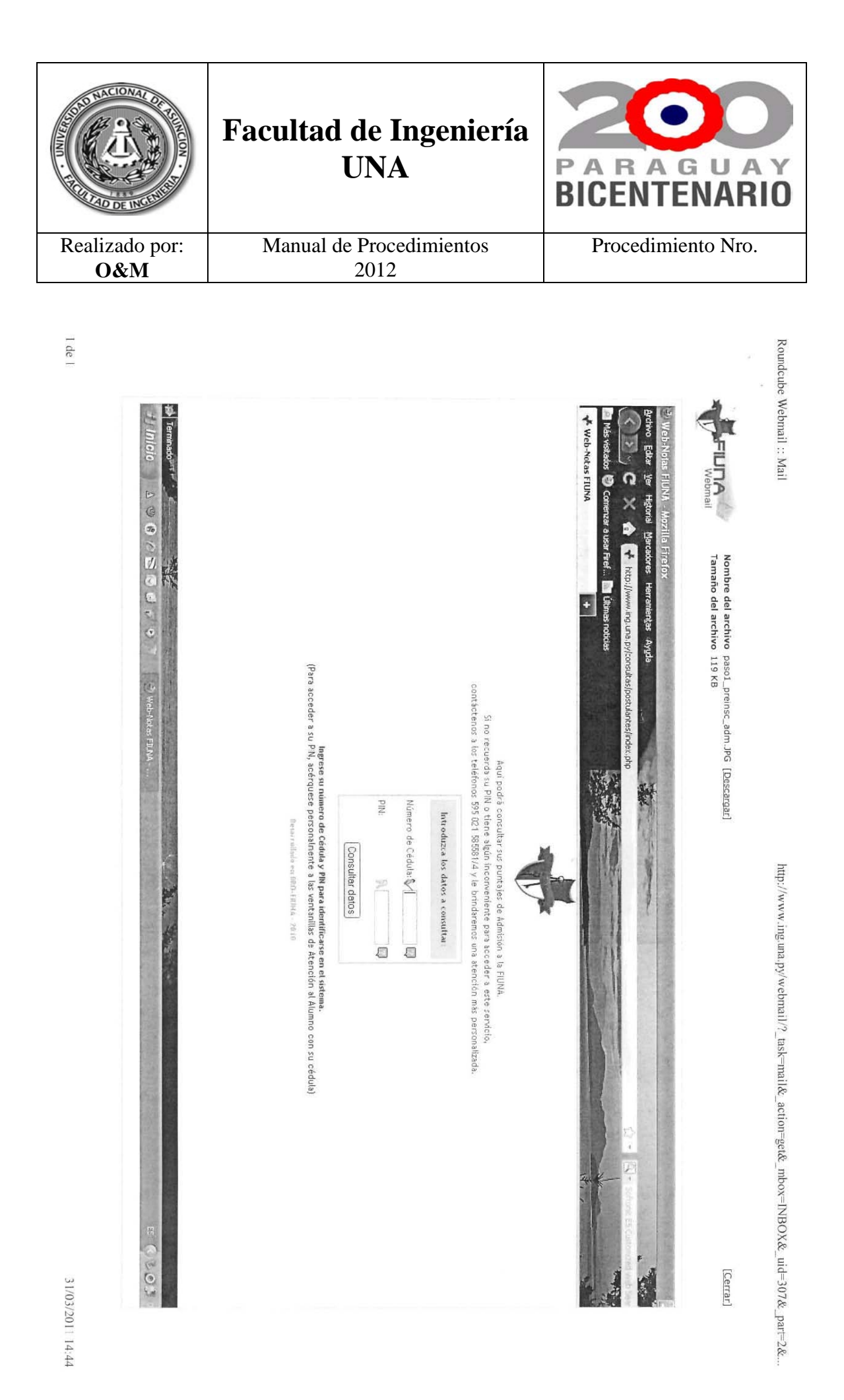

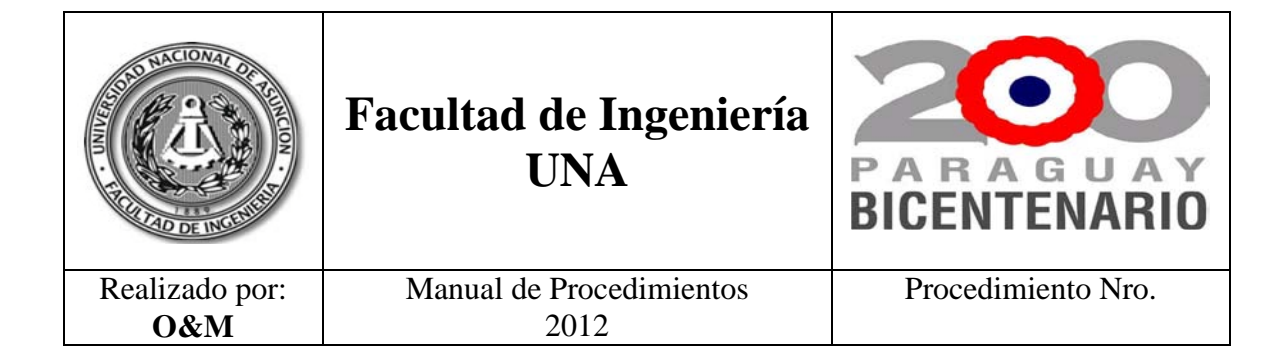

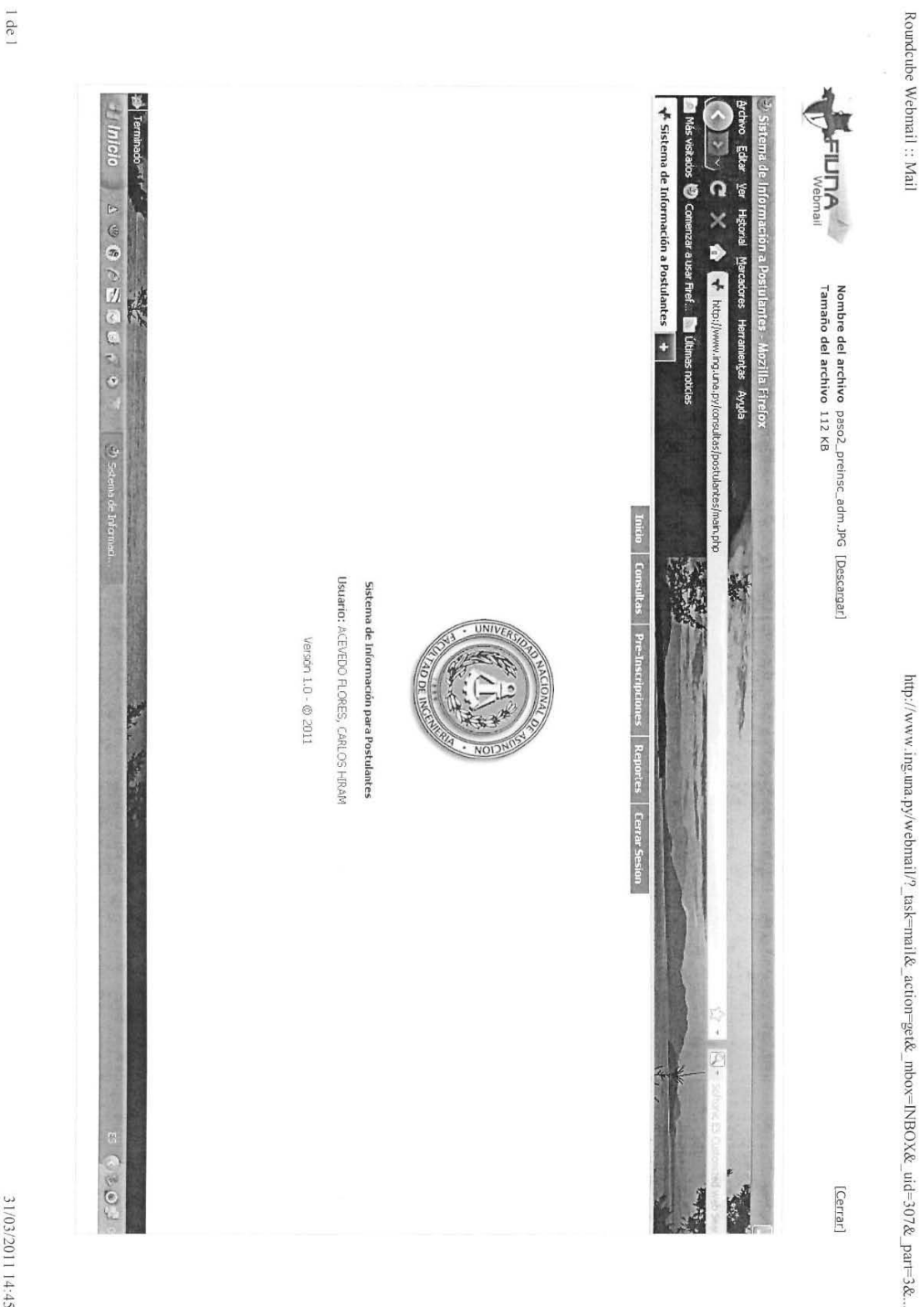

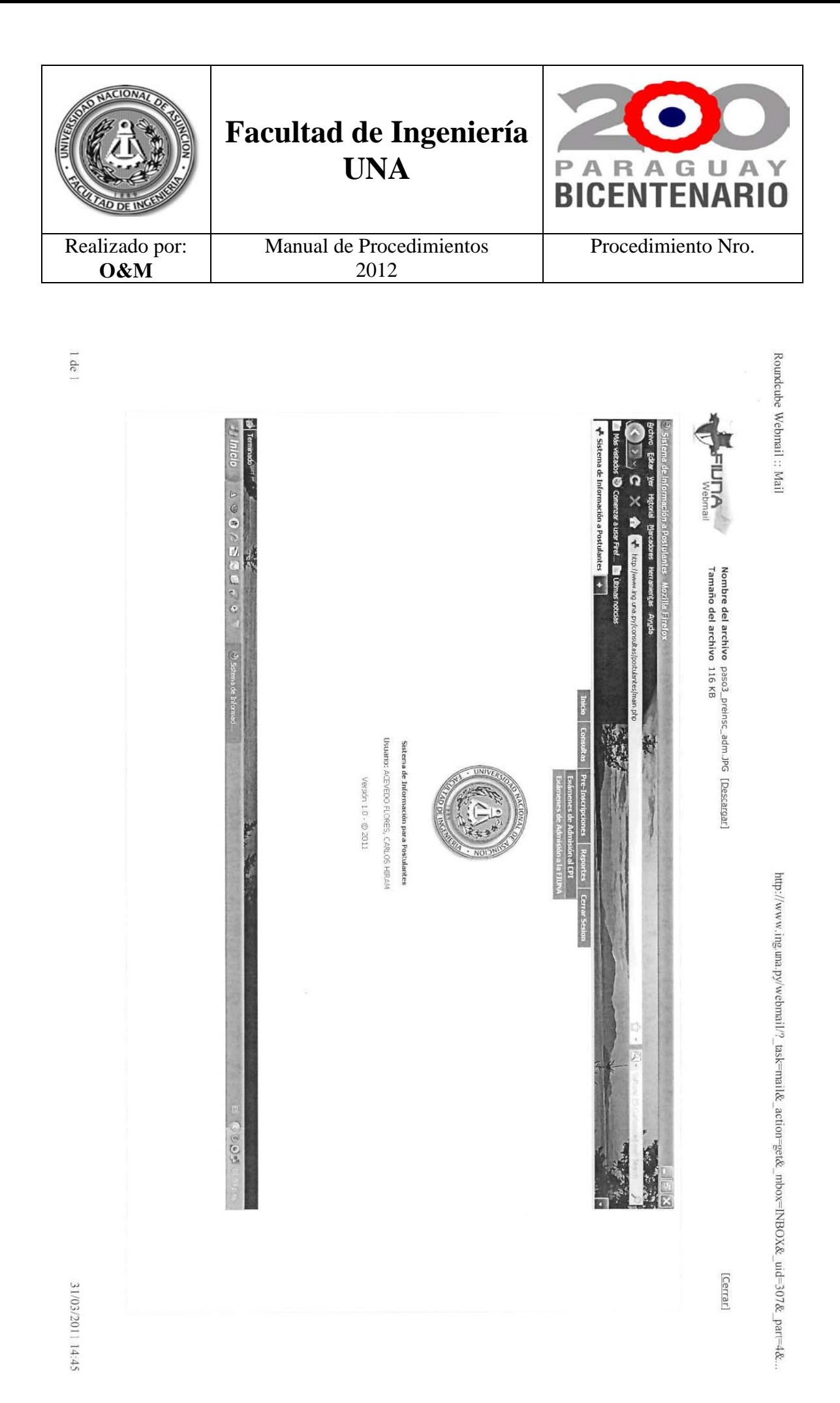

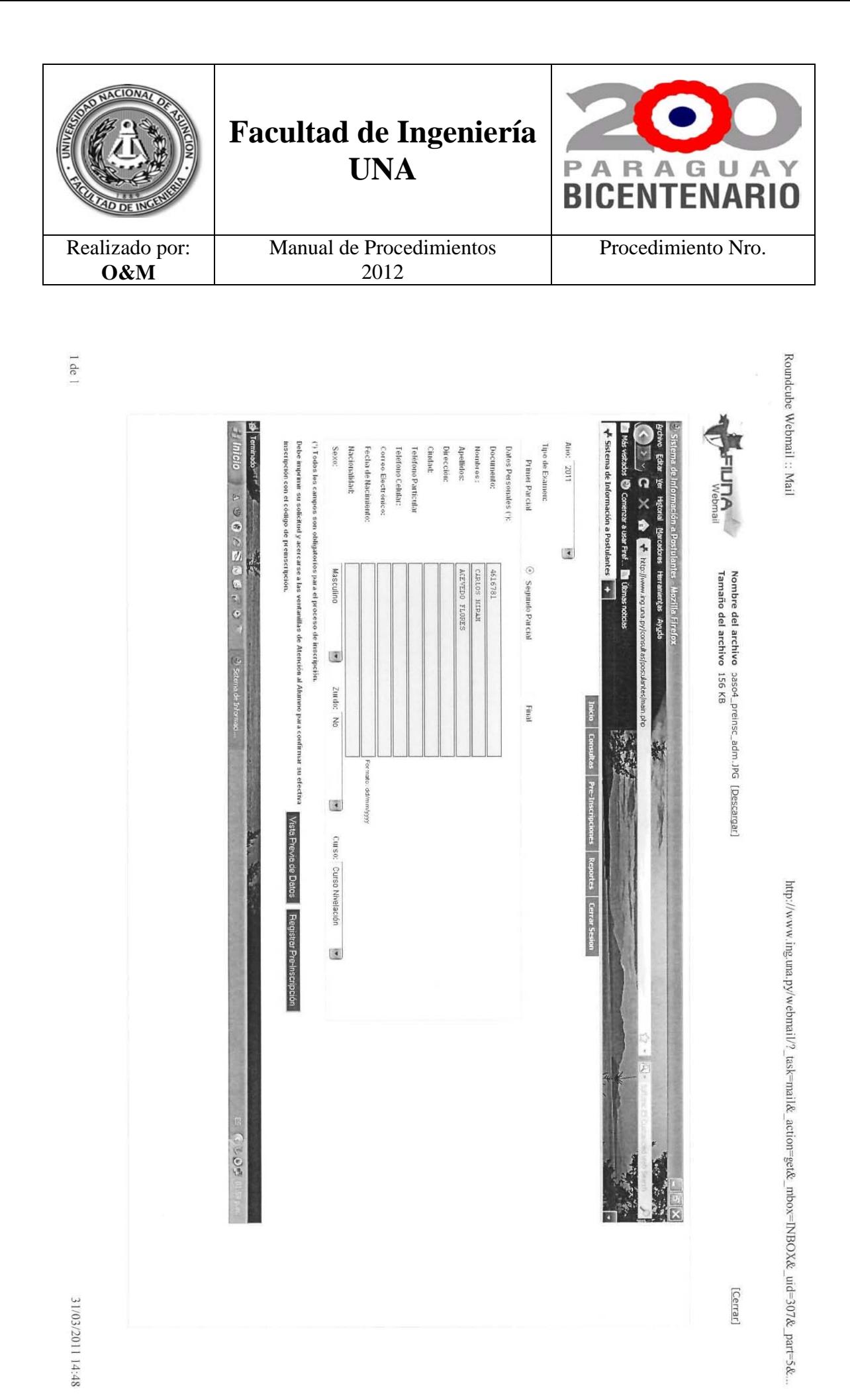

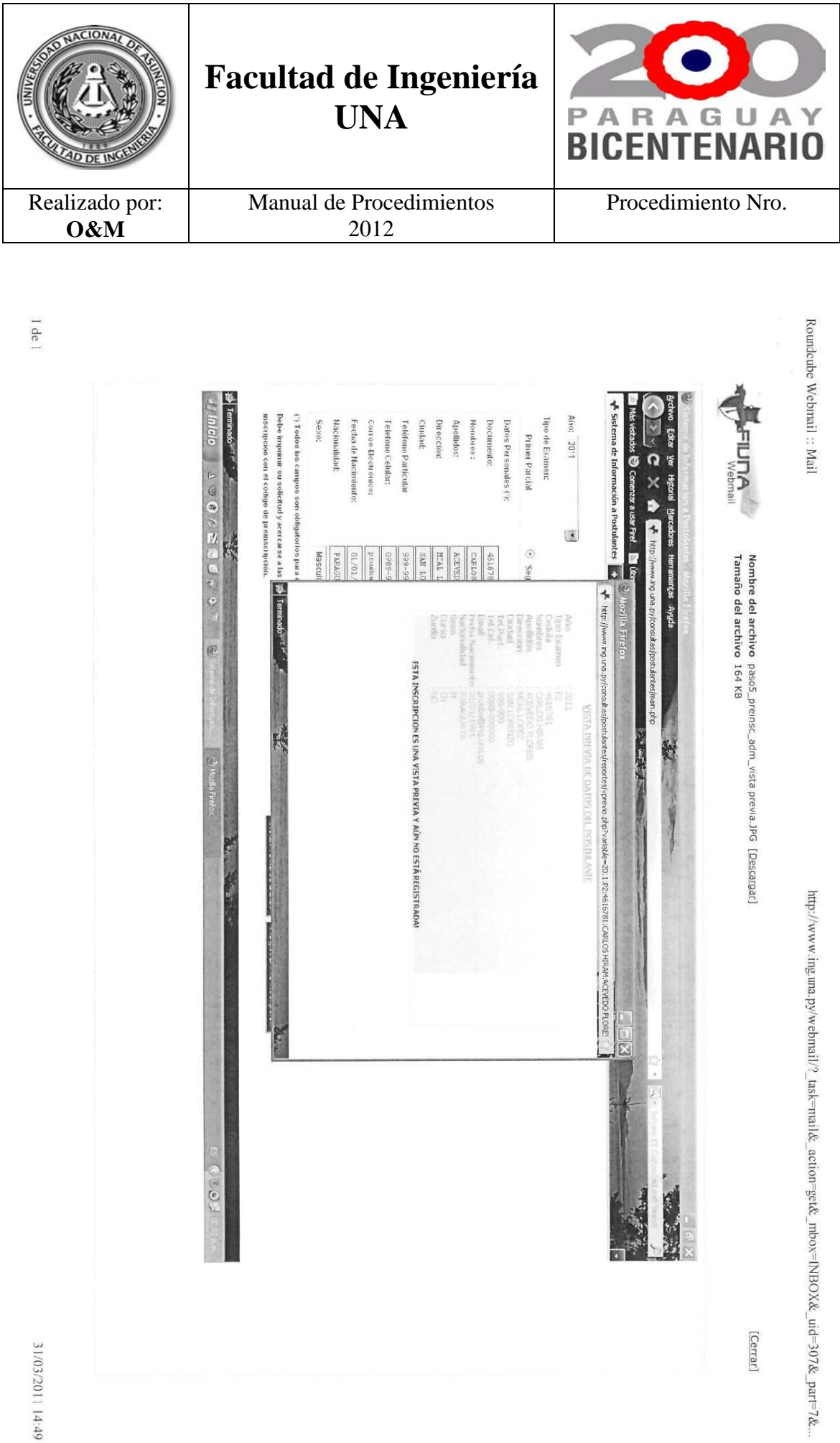

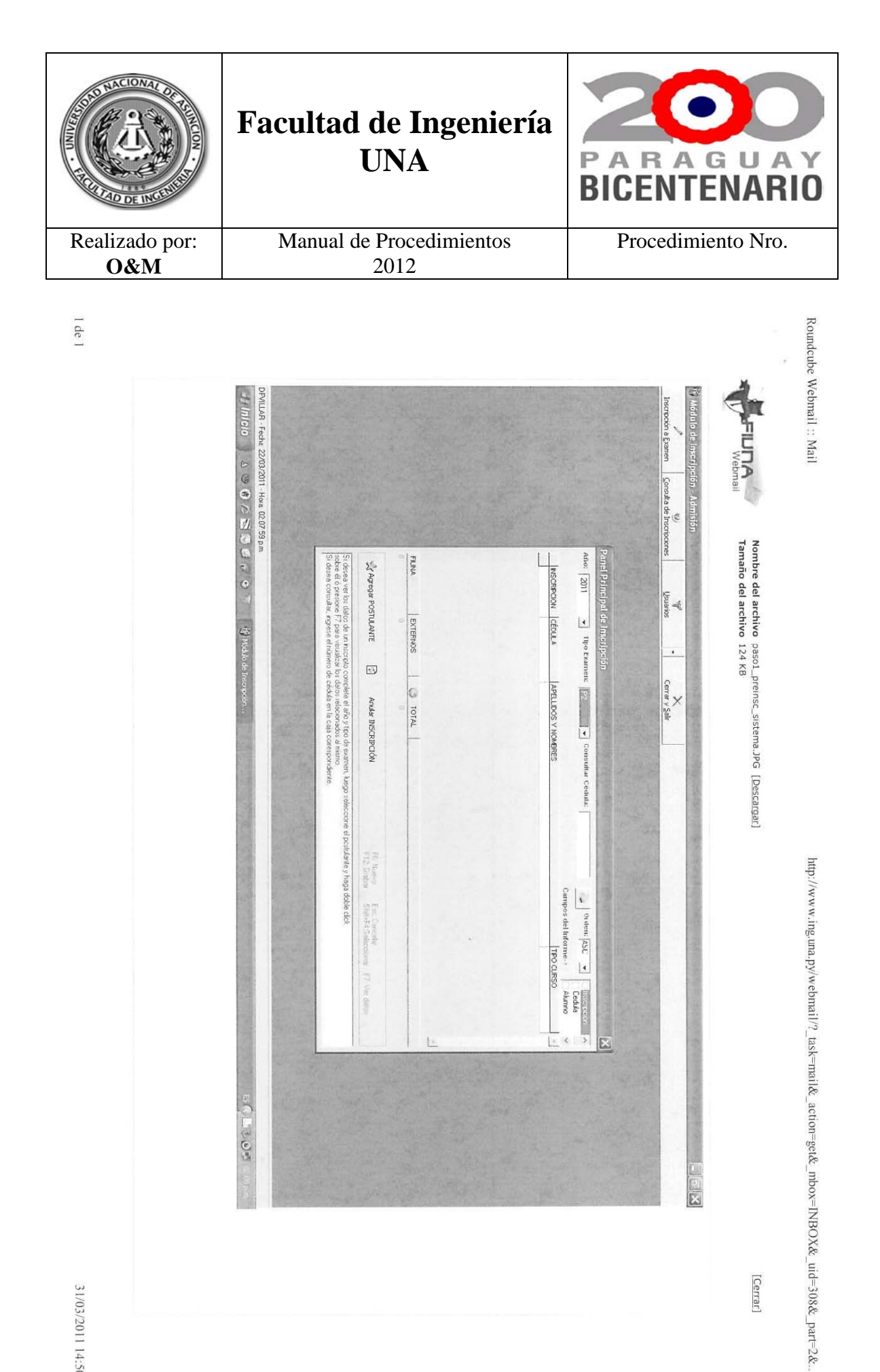

31/03/2011 14:50

[Cerrar]

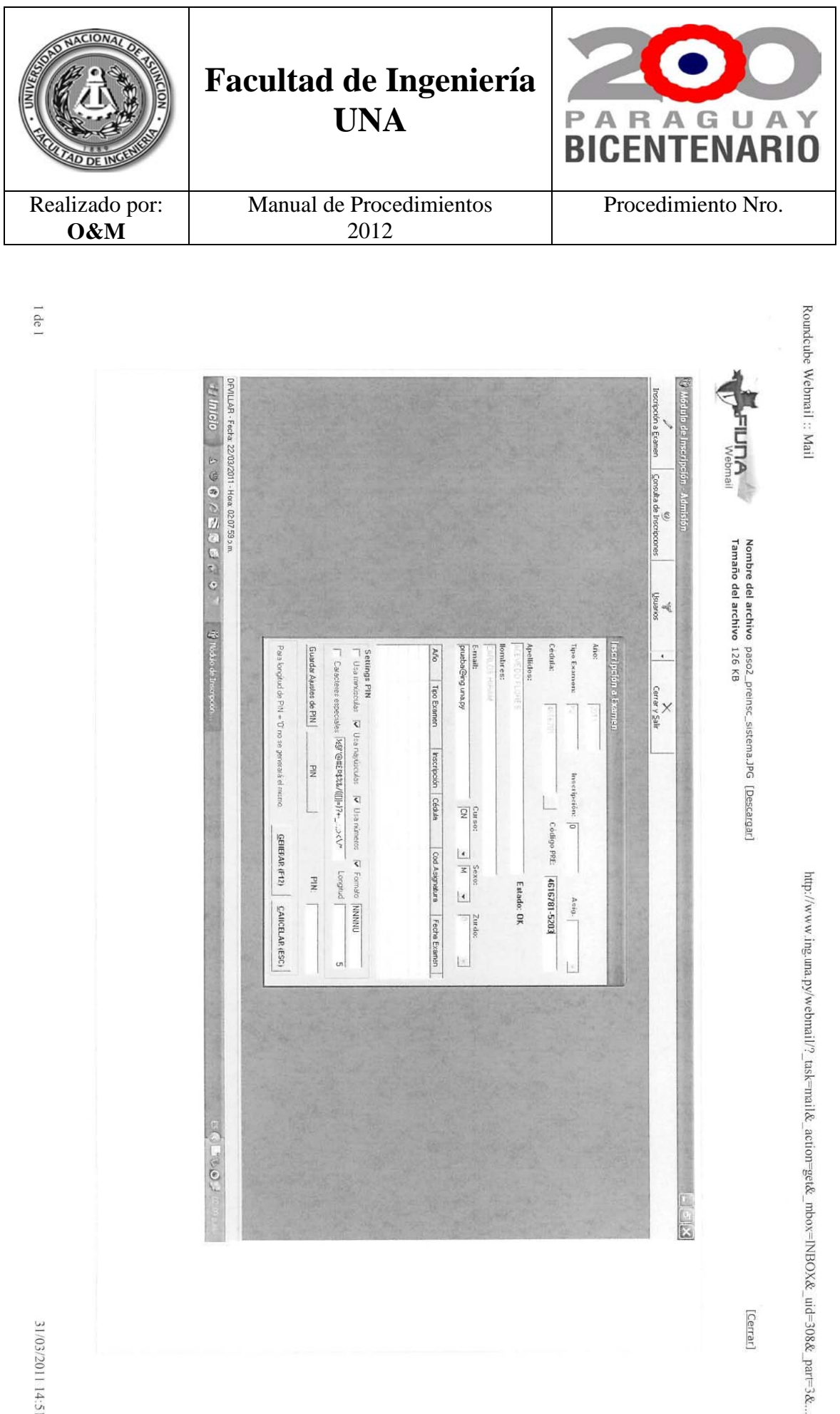

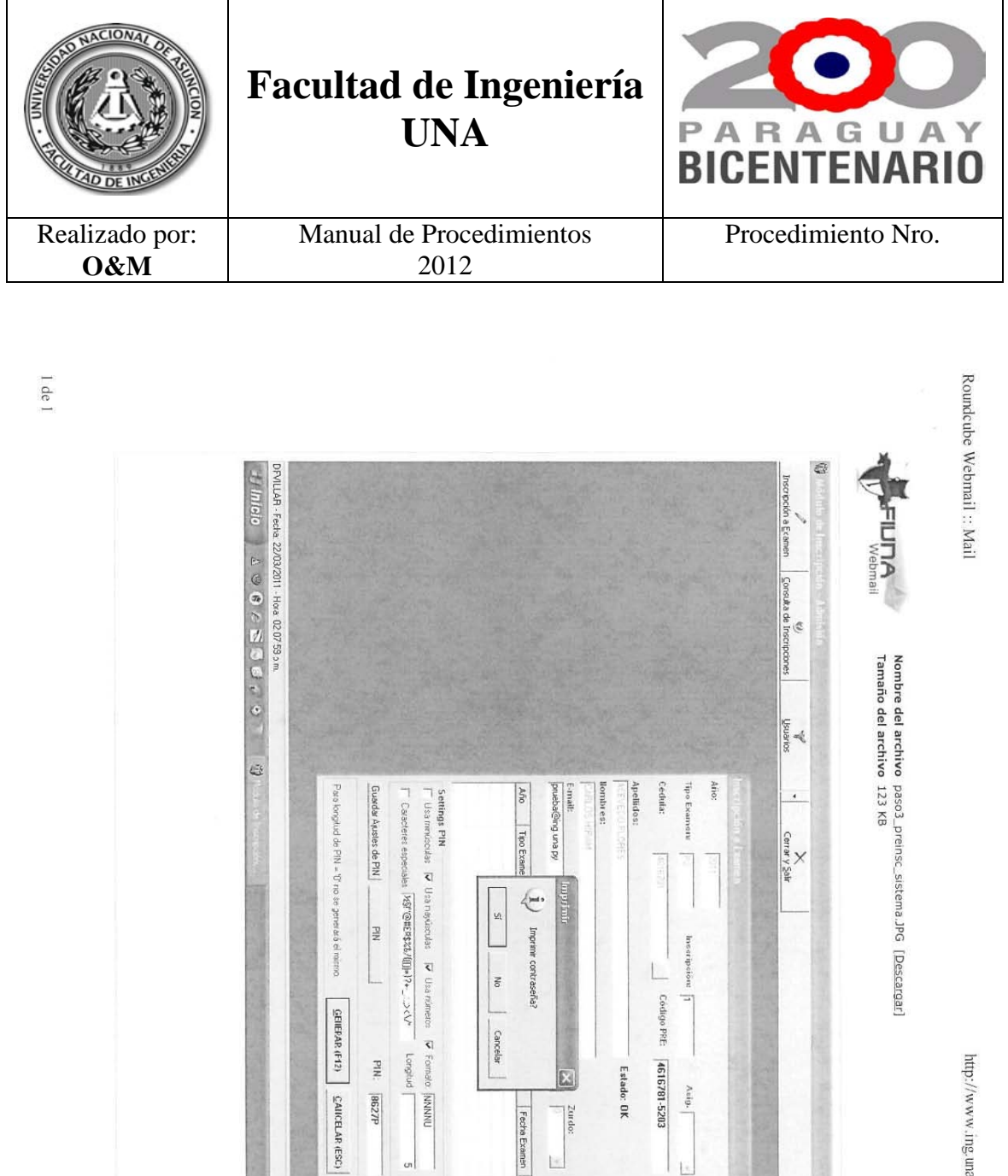

http://www.ing.una.py/webmail/?\_task=nail&\_action=get&\_mbox=INBOX&\_uid=308&\_par=4&...

[Cerrar]

2002

Caja.

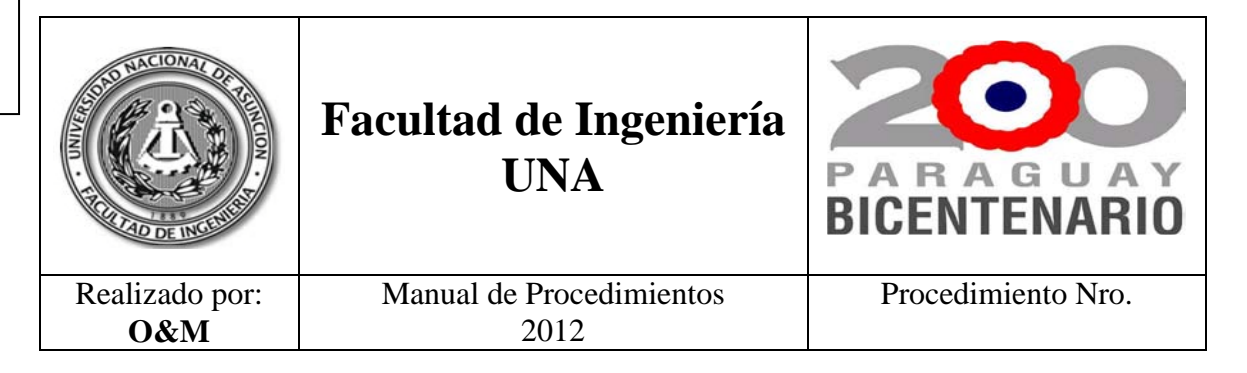

 $\mathsf{I}$ de l

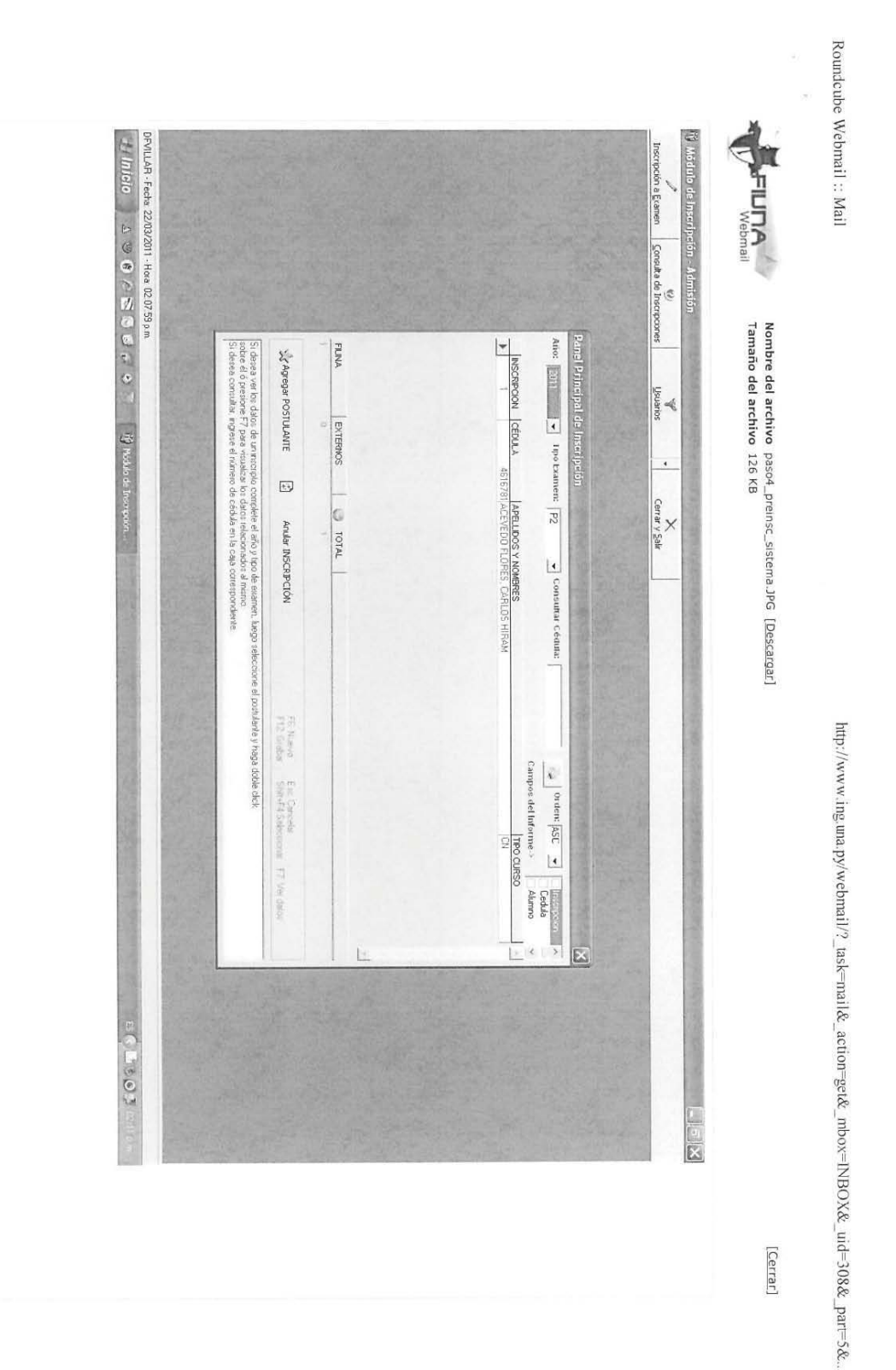